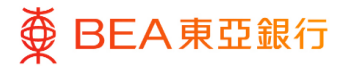

# **东亚企业网上银行**

管理者交易:新增用户及用户维护

东亚银行有限公司(「东亚银行」)编制本文件以提供东亚企业网上银行服务的一般使用 指引。虽然资料已力求准确,惟东亚银行对所载资料的准确性、完整性、充足性及可用性 不会作任何明示、暗示或法定陈述或保证,亦不承担任何责任。

东亚银行有限公司

<span id="page-1-0"></span>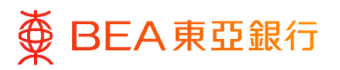

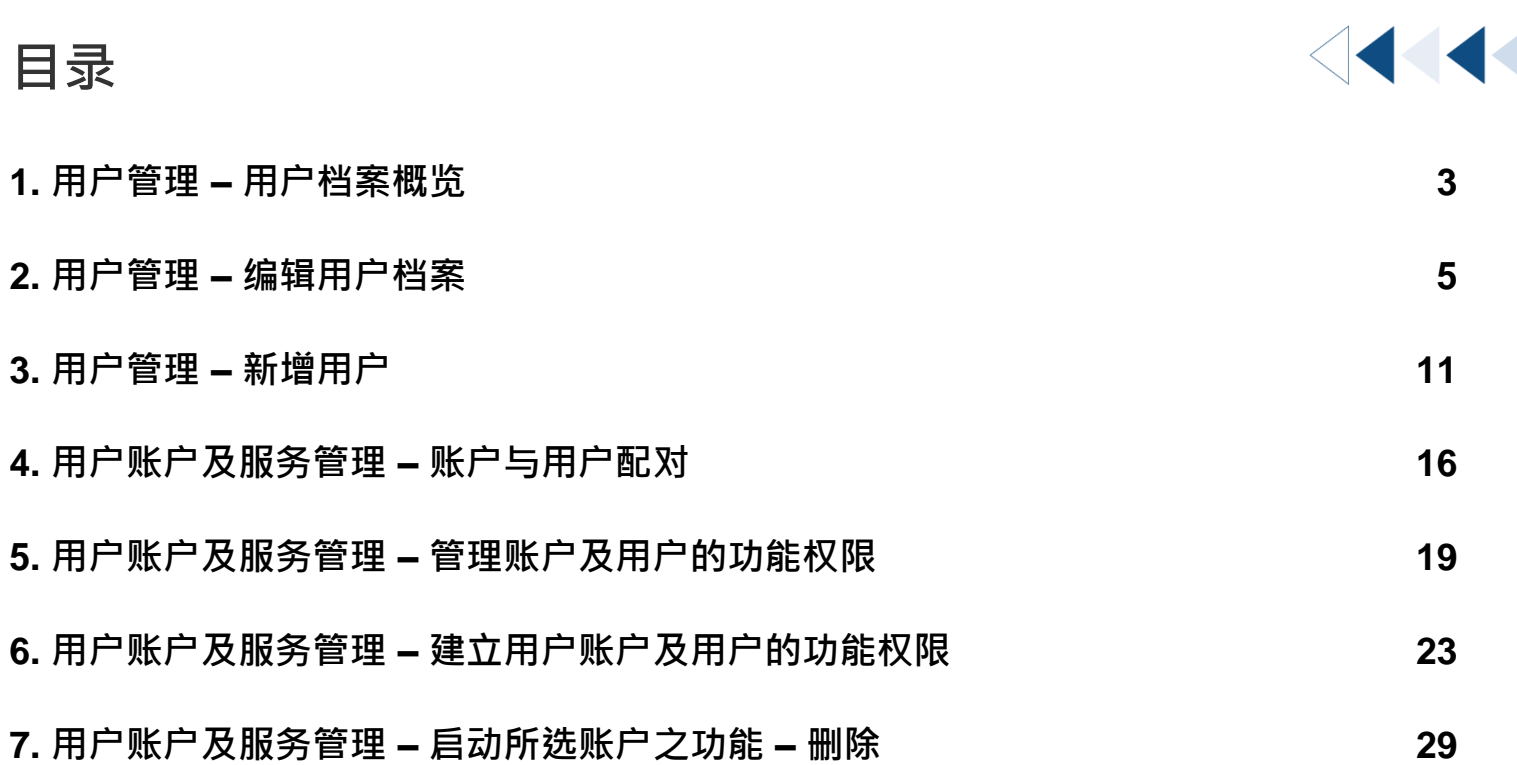

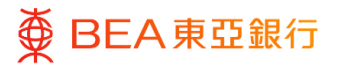

### <span id="page-2-0"></span>**1. 用户管理 – 用户档案概览**

#### 如何找到该功能

- a. 菜单 > 启动服务 > 用户设定 > 用户管理; 或
- b. 主页 > 快速搜寻 > 输入「用户管理」
- c. 主页> 快速链接> 「用户管理」

获授权人士或系統管理員可建立和管理用户档案,包括撤销网上银行访问权限。 以及暂 停或重新启动在东亚企业网上银行的用户状态。

然而,获授权人士无法建立或管理自己或其他获授权人士的档案和撤销网上银行访问权 限, 但暂停其他获授权人士在网上银行上的用户状态除外。 如要建立或管理获授权人士 档案,请下载[「更改东亚企业电子网络银行服务的相关资料」](https://www.hkbea.com/pdf/en/application-form/BCO6.pdf)表格,并将表格提交予客户 经理或任何一个商务理财中心。

#### **封锁**、**解锁和撤销用户**

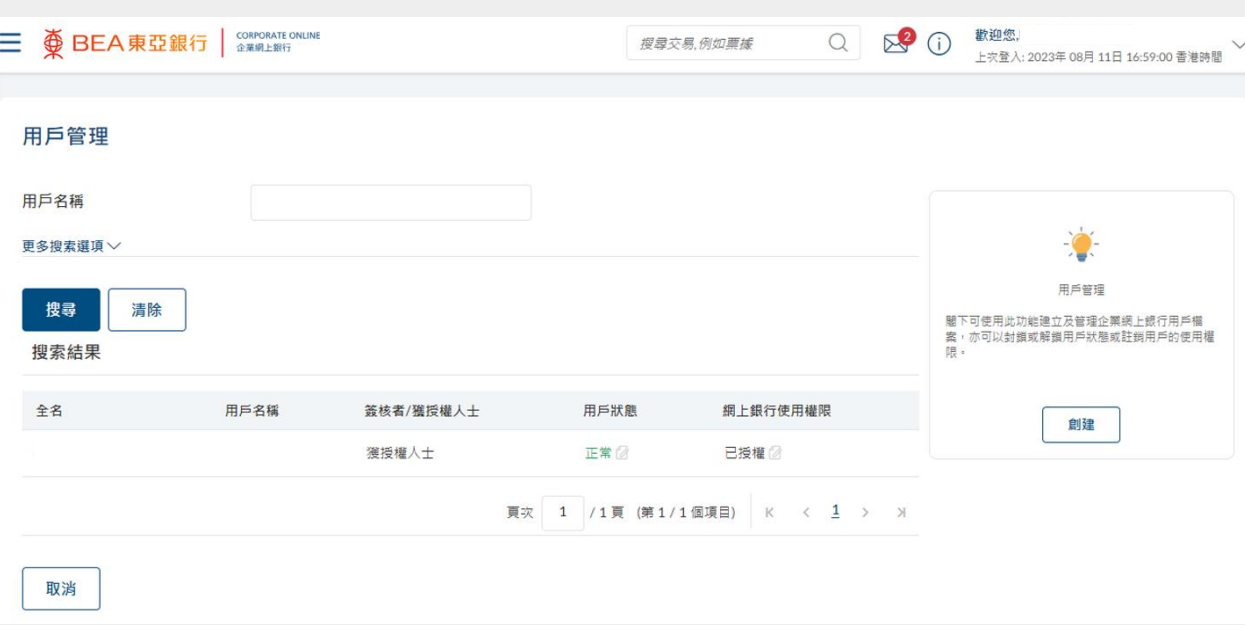

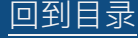

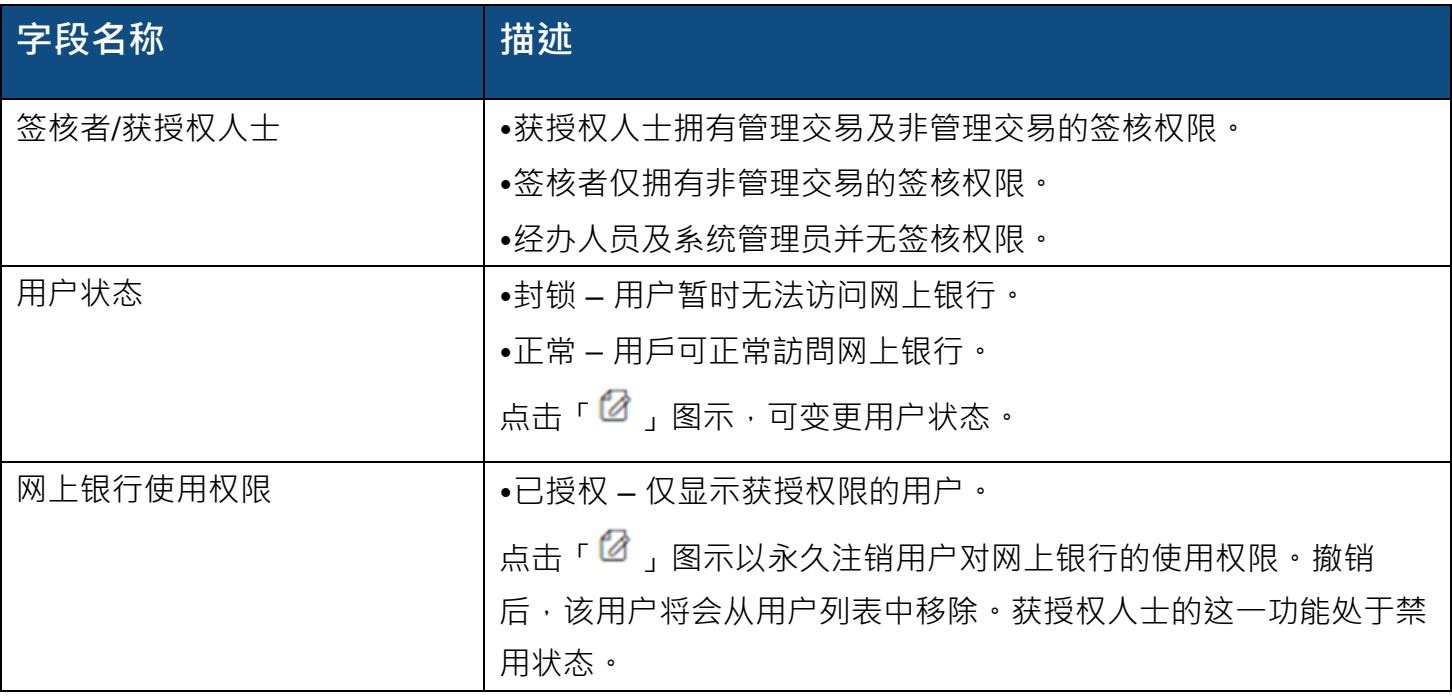

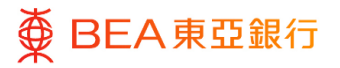

### <span id="page-4-0"></span>**2. 用户管理 – 编辑用户档案**

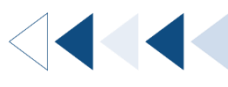

#### **01 用户档案 – 详情** 步骤

- 1. 在主页,点击快速链接下 的用户管理
- 2. 点击用户名, 前往用户档 案 - 查看詳情。

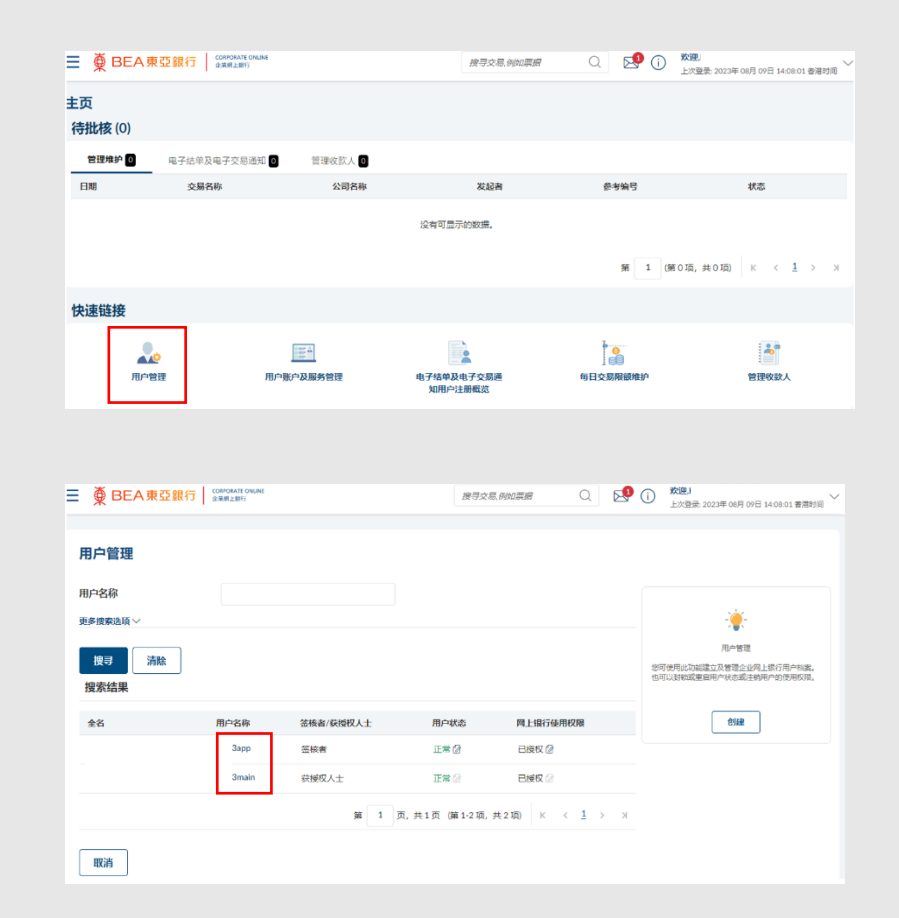

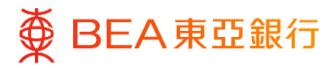

#### **02 用户档案 – 查看详情** 步骤

1. 当点击用户详细资料页的 「编辑」及在「一次性验 证」部分输入一次性密码 前,用户资料将被遮盖。

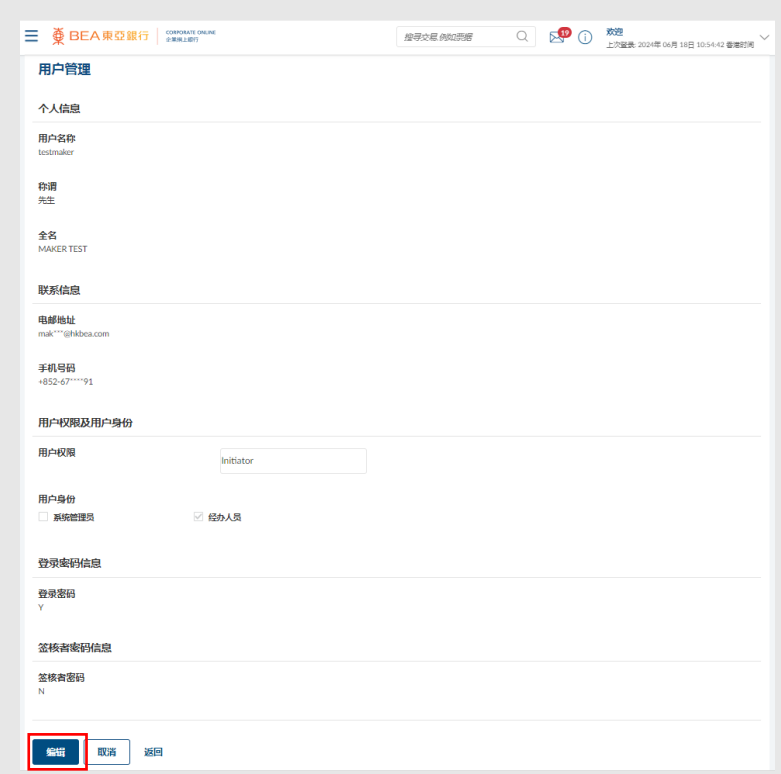

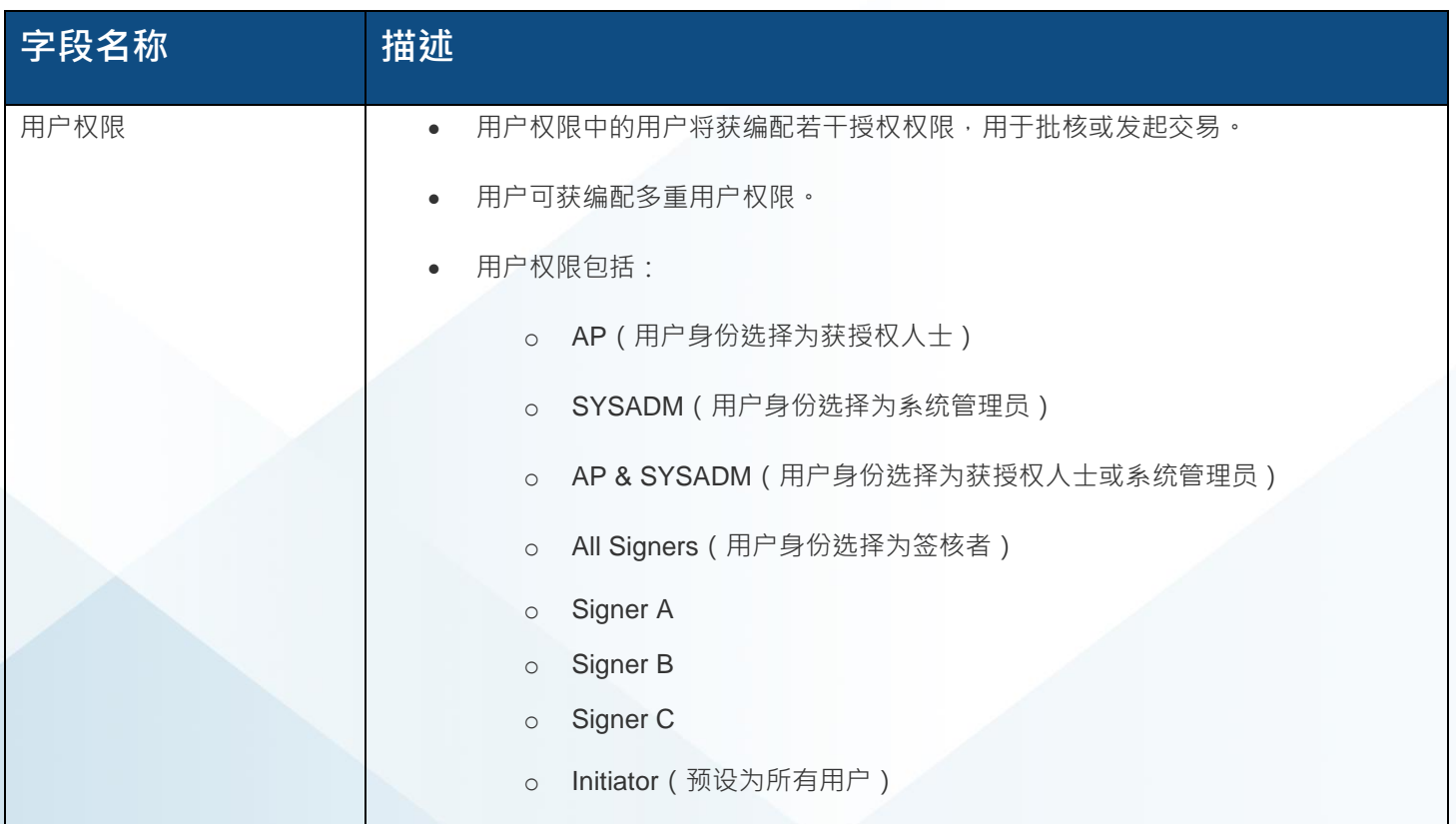

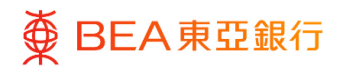

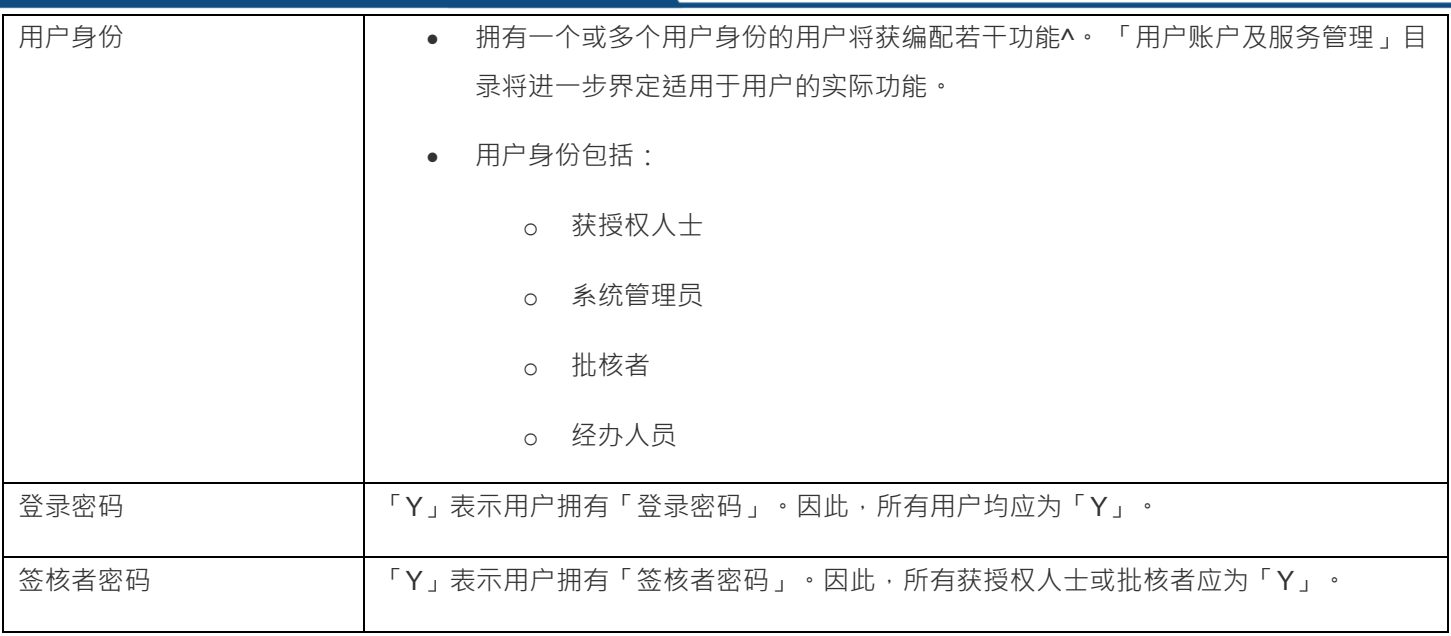

### ^ 适用于每个用户身份的功能如下:

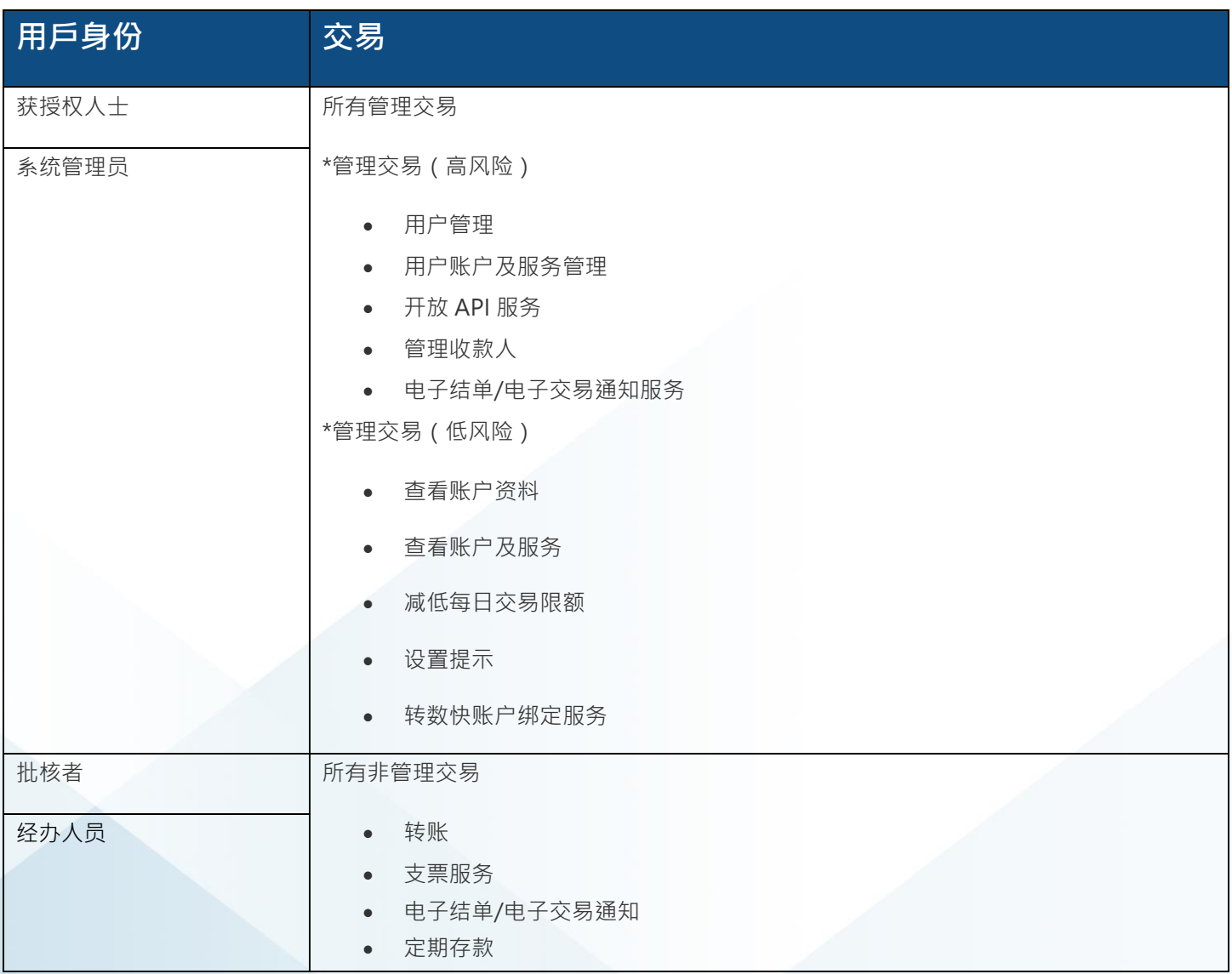

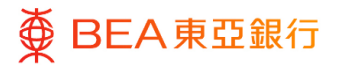

步骤

### **03 一次性密码验证**

- 1. 点击用户档案详情页的 「编辑」。 [\(如何找到](#page-2-0) [「用户档案详情」\)](#page-2-0)
- 2. 一次性密码将发送至您已 登记的流动电话号码。在 「一次性密码」部分输入 一次性密码。
- 3. 点击「提交」继续。

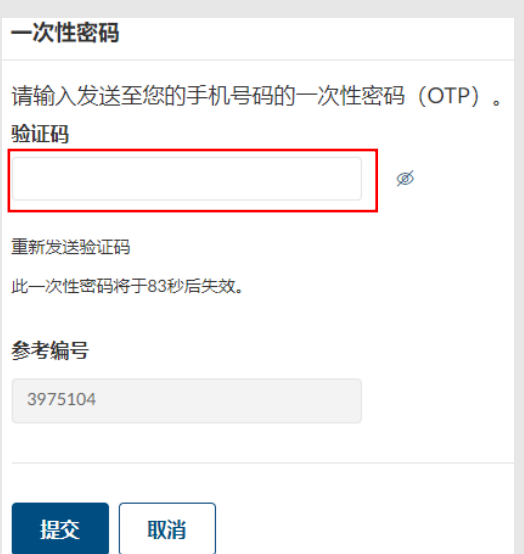

步骤

**04 编辑**

1. 编辑用户详细资料。\*

2. 点击「保存」继续。

\*在登入过程中,用户有机会需要 以电话短讯接收一次性密码 (OTP)作身份认证。请**提供有效 的手机号码**,以确保能成功登入 东亚企业网上银行。

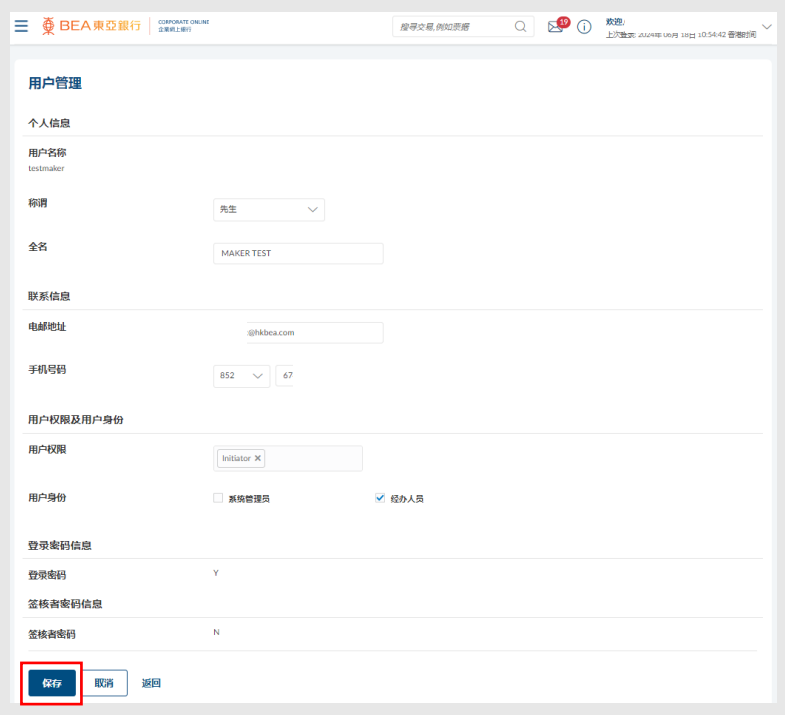

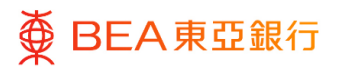

#### **05 复核** 步骤

- 1. 核实用户详细资料。
- 2. 点击「确认」继续。

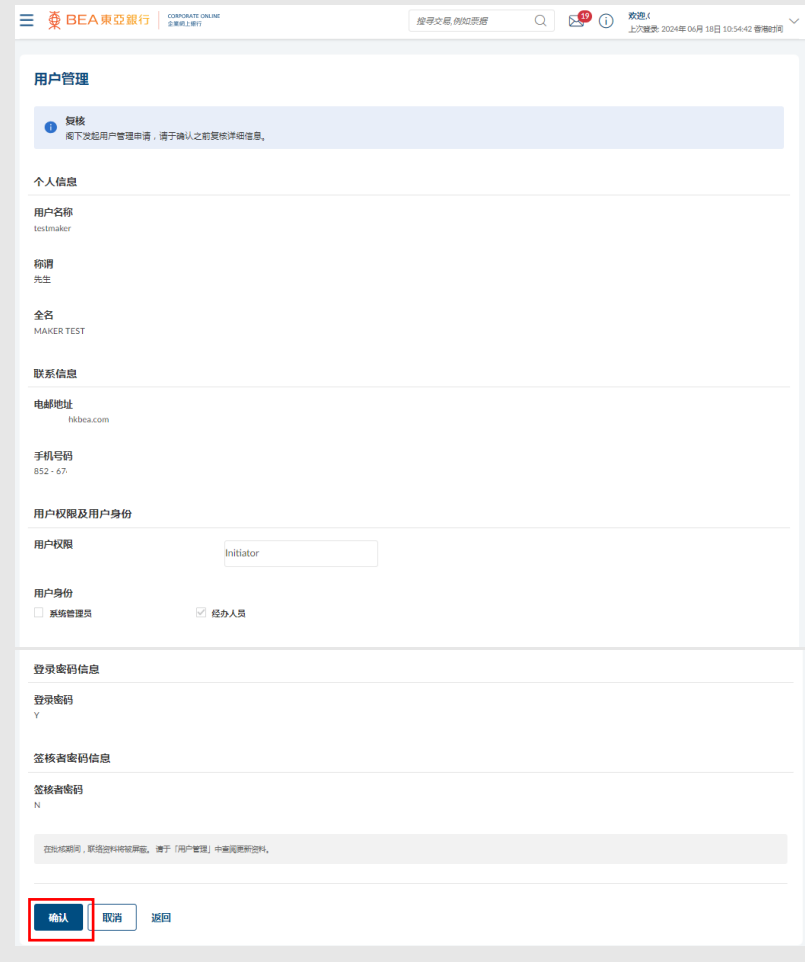

- 3. 如使用者是由单一授权下 的获授权人士编辑,一次 性密码将发送至获授权人 士的已登记流动电话号 码。
- 4. 在「一次性密码」部分输 入一次性密码。
- 5. 输入签核者密码。

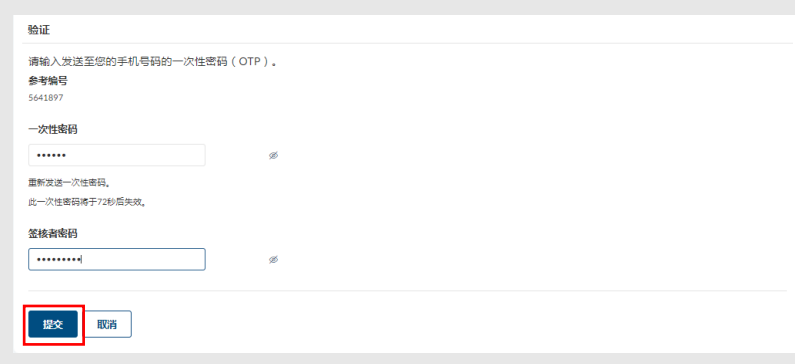

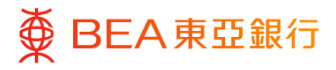

# 步骤

### **06 成功提交申请**

- 1. 成功提交申请后,将会显 示「交易参考编号」。
- 2. 如用户是由系统管理员或 双控授权下的获授权人士 编辑 · 须进行批核 / 拒绝 流程, 以完成申请**。**关于 流程详情,请参阅「批核 流程」指南。

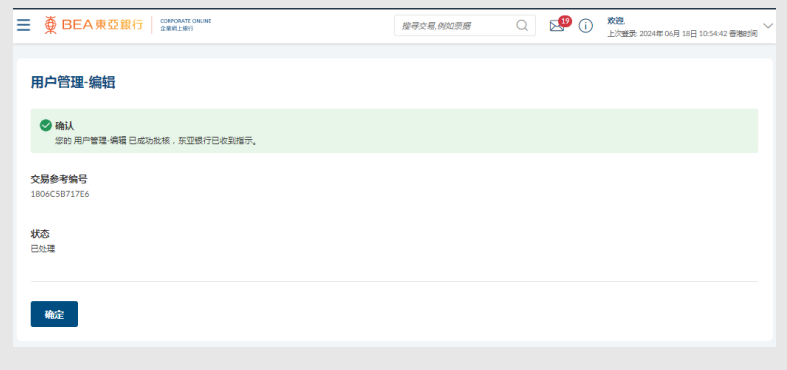

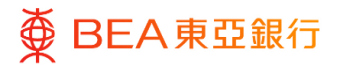

### <span id="page-10-0"></span>**3. 用户管理 – 新增用户**

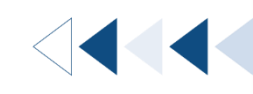

如要新增签核权限的用户 ( 获授权人士或批核者 ) :

请下载[「更改东亚企业电子网络银行服务的相关资料」](https://www.hkbea.com/pdf/en/application-form/BCO6.pdf)表格,并将表格提交予客户经理 或任何一个商务理财中心。

如要新增经办人员或系统管理员:

- 1. 请确保已收到本行的密码函件。若尚未收到,请下载[「更改东亚企业电子网络银行](https://www.hkbea.com/pdf/en/application-form/BCO6.pdf) [服务的相关资料」](https://www.hkbea.com/pdf/en/application-form/BCO6.pdf)表格,于第 10 页填写额外普通用者登入密码之数目,并将表格 提交予客户经理或任何一个商务理财中心。
- 2. 如已收到密码,请遵循以下步骤:

#### **1a 创建-经办人员** 步骤

1. 点击「创建」。

- 2. 输入 / 选择用户个人资 料、联络方式\*及登入资 料。请留意「用户名称」 栏位只支援英文及 / 或数 字与符号输入。
- 3. 于用户身份选择经办人 员;无需选择用户权限。
- 4. 于登入密码栏位选择密码 编号。您可以于密码确认 信找到您的密码编号。
- 5. 点击「保存」继续。

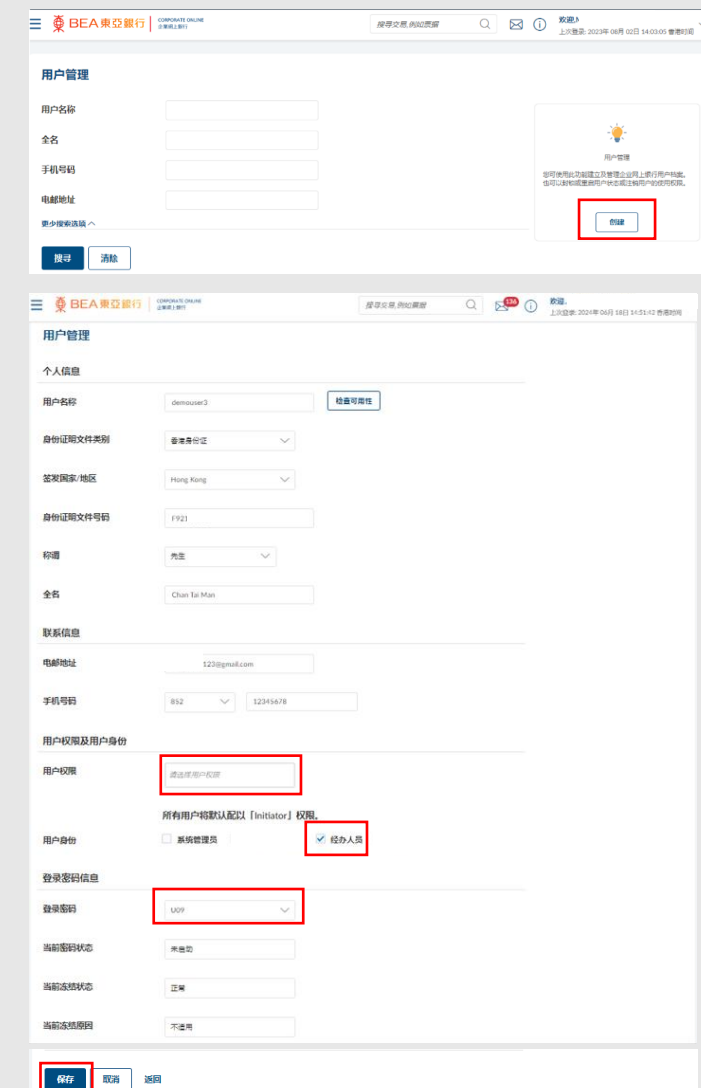

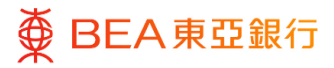

# 步骤

### **1b 创建- 系统管理员**

- 1. 点击「创建」。
- 2. 输入 / 选择用户个人资 料、联络方式\*及登录资 料。请留意「用户名称」 栏位只接受英文及 / 或数 字与符号输入。
- 3. 于用户身份选择系统管理 员;于用户权限选择 "SYSADM" 和 "AP & SYSADM"。
- 4. 于登录密码栏位选择密码 编号。您可以于密码确认 信找到您的密码编号。
- 5. 点击「保存」继续。

\*在登入过程中,用户有机会需要 以电话短讯接收一次性密码 (OTP)作身份认证。请**提供有效 的手机号码**,以确保能成功登入 东亚企业网上银行。

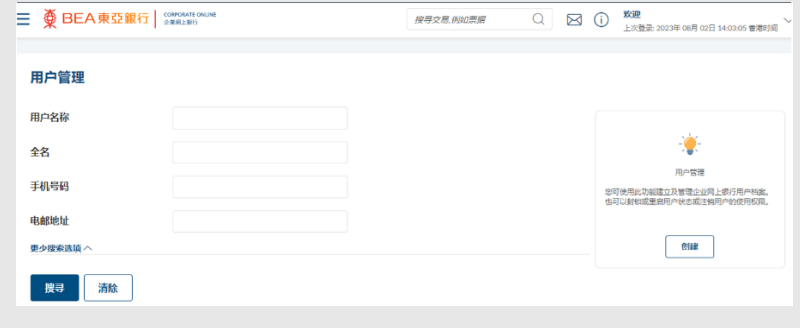

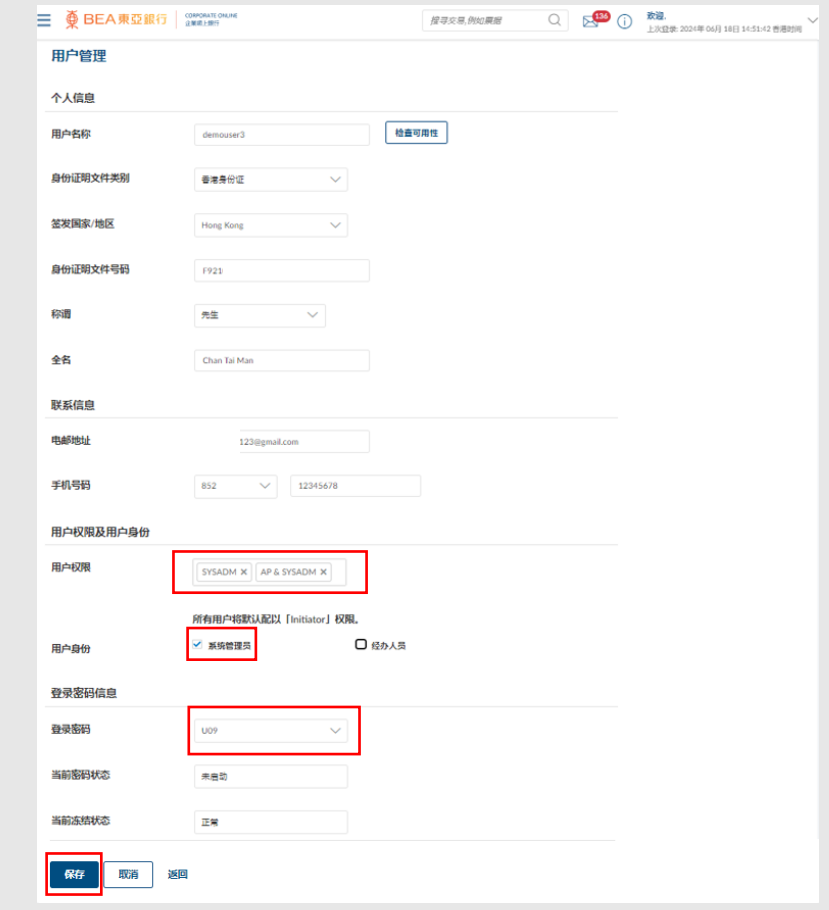

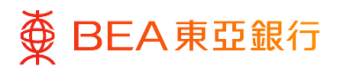

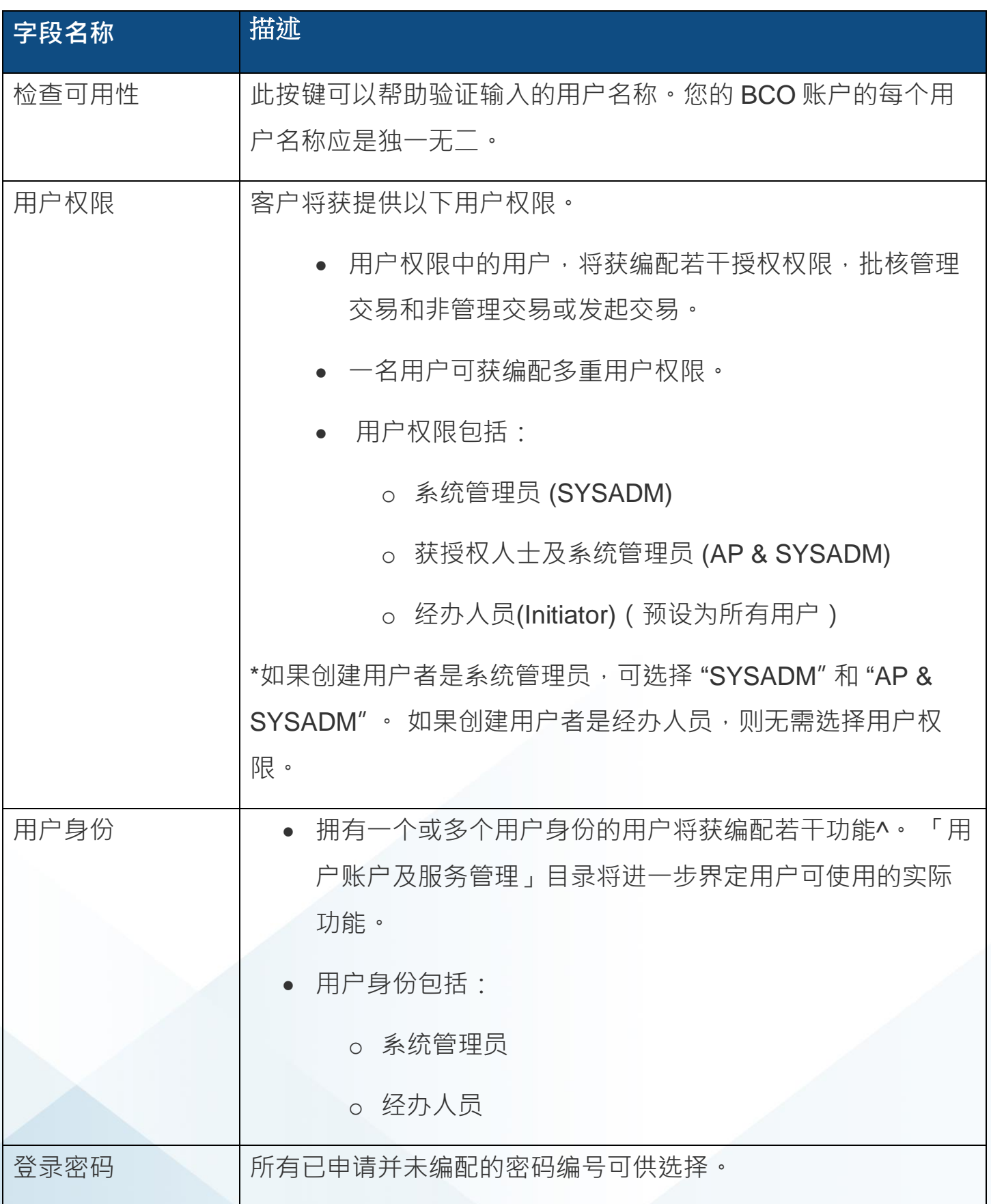

[回到目录](#page-1-0) 管理者交易:新增用户及用户维护 13 / 32 (10/2024)

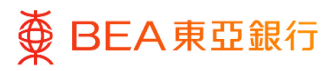

#### **02 复核** 步骤

- 1. 核实用户详细资料。
- 2. 点击「确认」继续。

- 3. 如使用者是由单一授权下 的获授权人士创建,一次 性密码将发送至获授权人 士已登记的流动电话号 码。
- 4. 在「一次性密码」部分输 入一次性密码。
- 5. 输入签核者密码。
- 6. 点击「提交」继续。

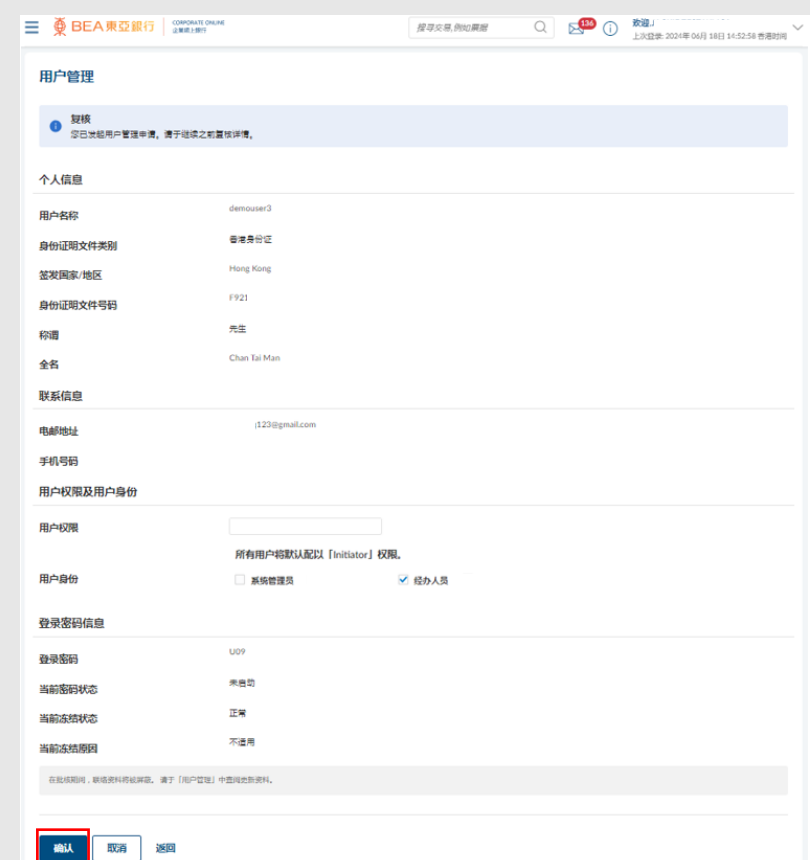

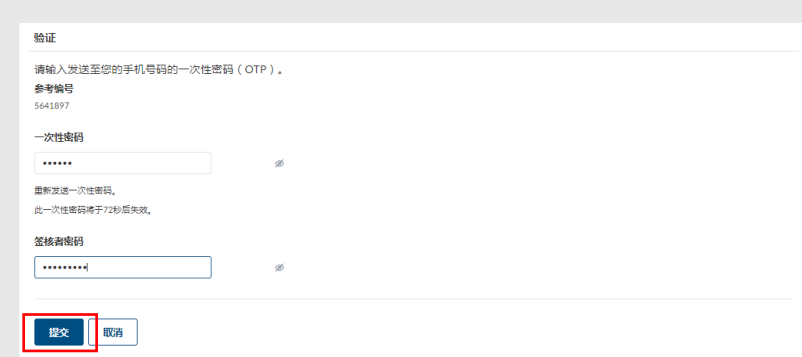

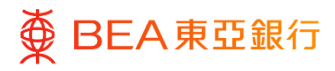

步骤

### **03 成功提交申请**

- 1. 成功提交申请后,将会显 示「交易参考编号」。
- 2. 如用户是由系统管理员或 双控授权下的获授权人士 创建,须进行批核 / 拒绝流 程,以完成申请。关于流 程详情,请参阅「批核流 程」指南。

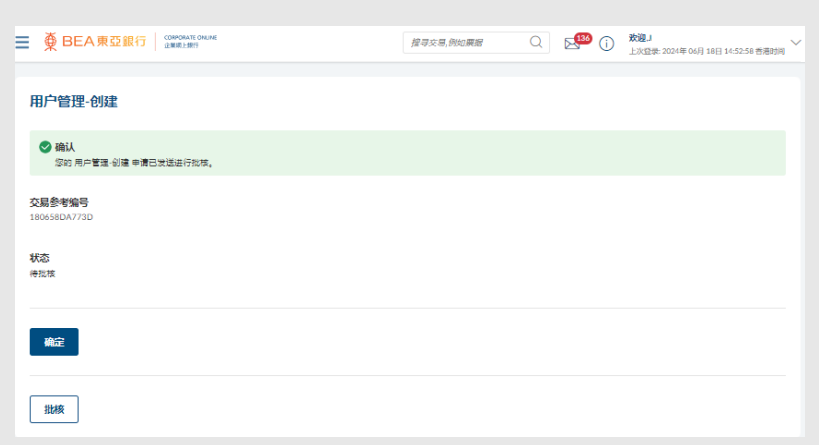

### <span id="page-15-0"></span>**4. 用户账户及服务管理 – 账户与用户配对**

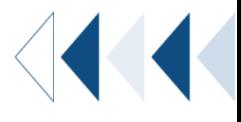

#### 如何找到该功能

- a. 菜单 > 启动服务 > 用户设定 > 用户账户及服务管理; 或
- b. 主页> 快速搜寻> 输入「用户账户及服务管理」
- c. 主页 > 快速链接 > 「用户账户及服务管理」

获授权人士可管理用户账户及每名用户的服务 / 功能权限。

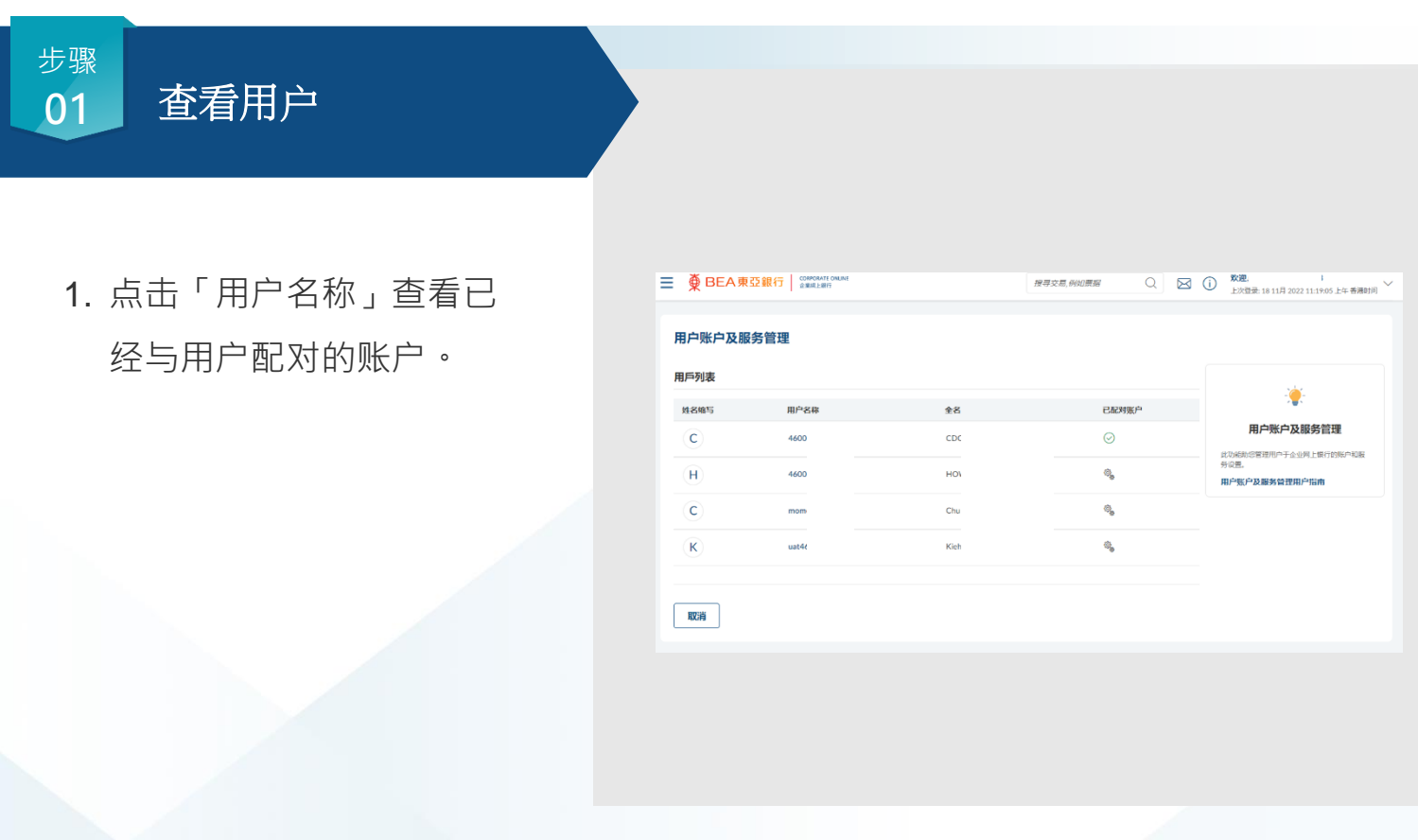

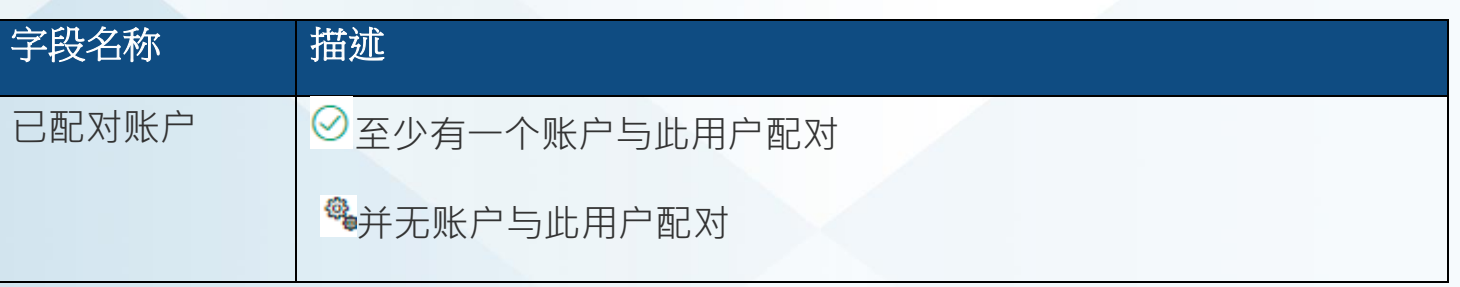

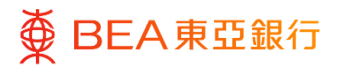

步骤

### **02** 管理及新增用户账户

点击至少一个账户与[「管理用户账户及服务管理](#page-18-0)」 配对的用户;及

点击并无账户与[「新增用户账户及服务管理](#page-15-0) 」配对的用户。

点击相应的账户类型,查看 BCO 与该公司配对以及可以与用户配对的账户列表。

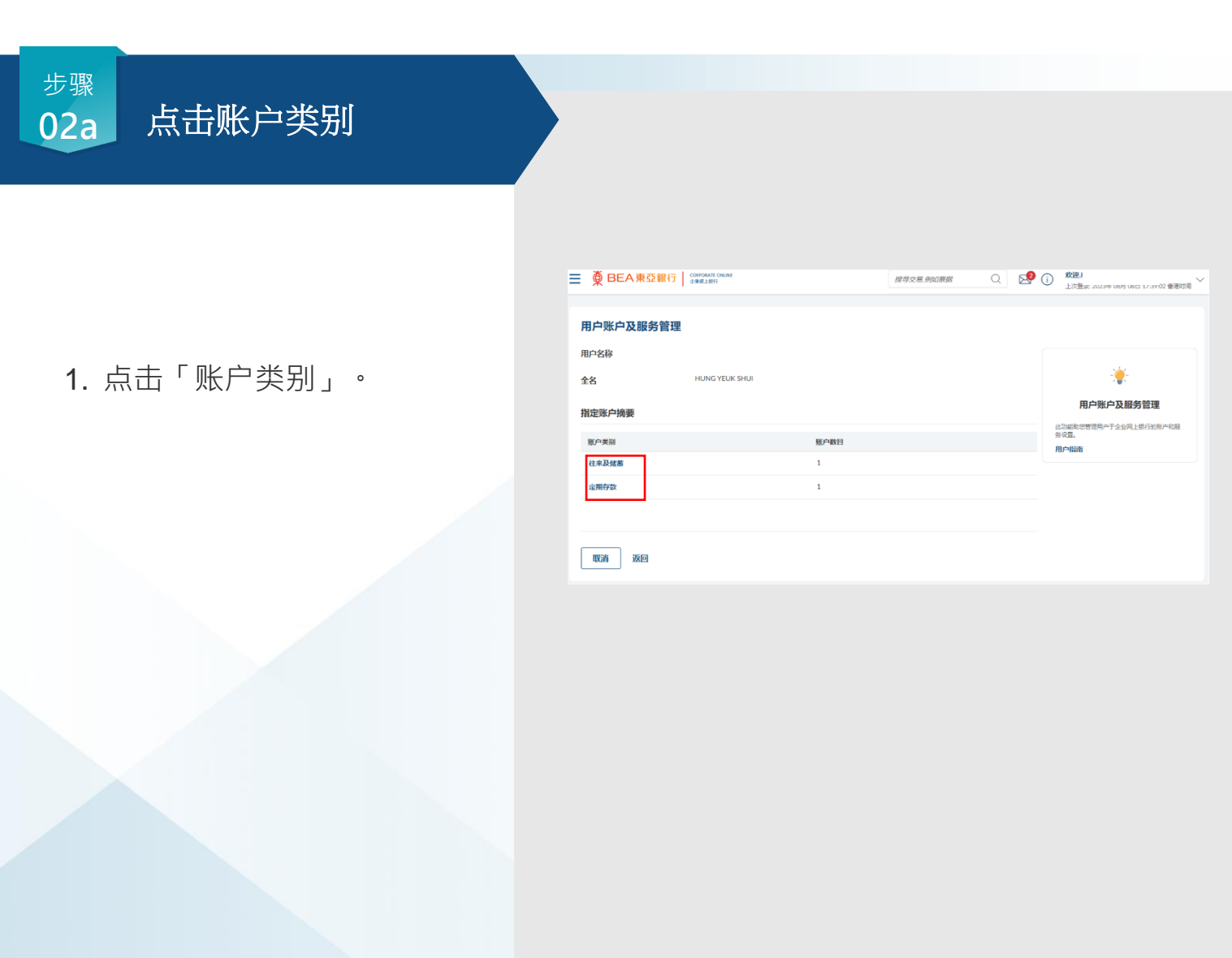

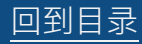

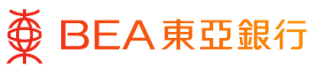

# 步骤

## **02b** 查看启动功能

1. 点击相关账户号码旁的箭 头键,查看每个账户已启 动的功能。同一「账户类 別」标签下,所有账户的 已启动功能应该相同。

注:「用户账户及服务管理」目 录只能显示公司层面已配对的有 效账户。

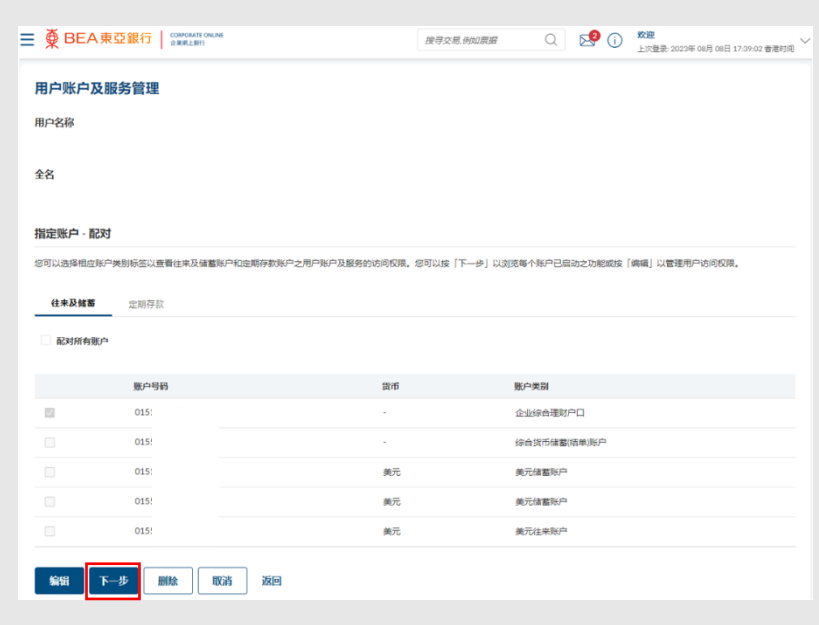

#### **03** 编辑 步骤

1. 点击「编辑」管理用户账 户及服务管理。

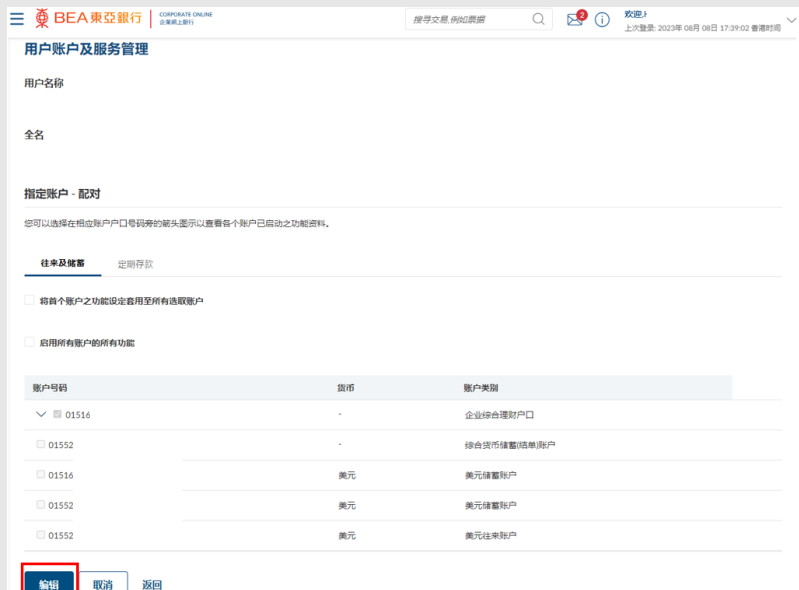

[回到目录](#page-1-0) 管理者交易:新增用户及用户维护 18 / 32 (10/2024)

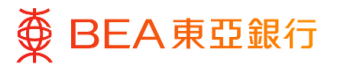

# <span id="page-18-0"></span>**5. 用户账户及服务管理 – 管理账户及用户的功能权限**

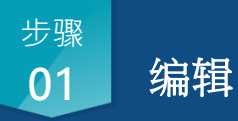

1. 点击「编辑」继续。

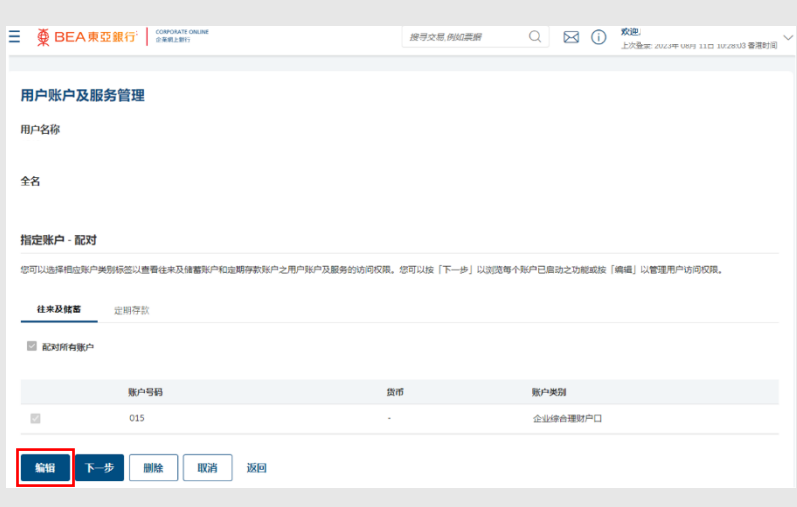

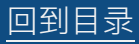

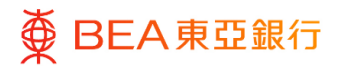

**02** 点击账户 步骤

1. 点击「下一步」继续。

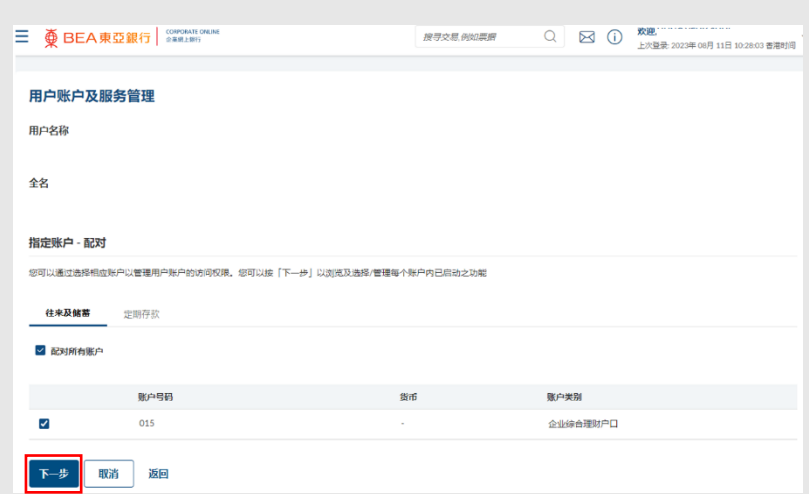

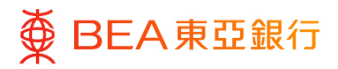

步骤

## **03** 选择功能

- 1. 选择将要启动的功能。
- 2. 点击「保存」继续。

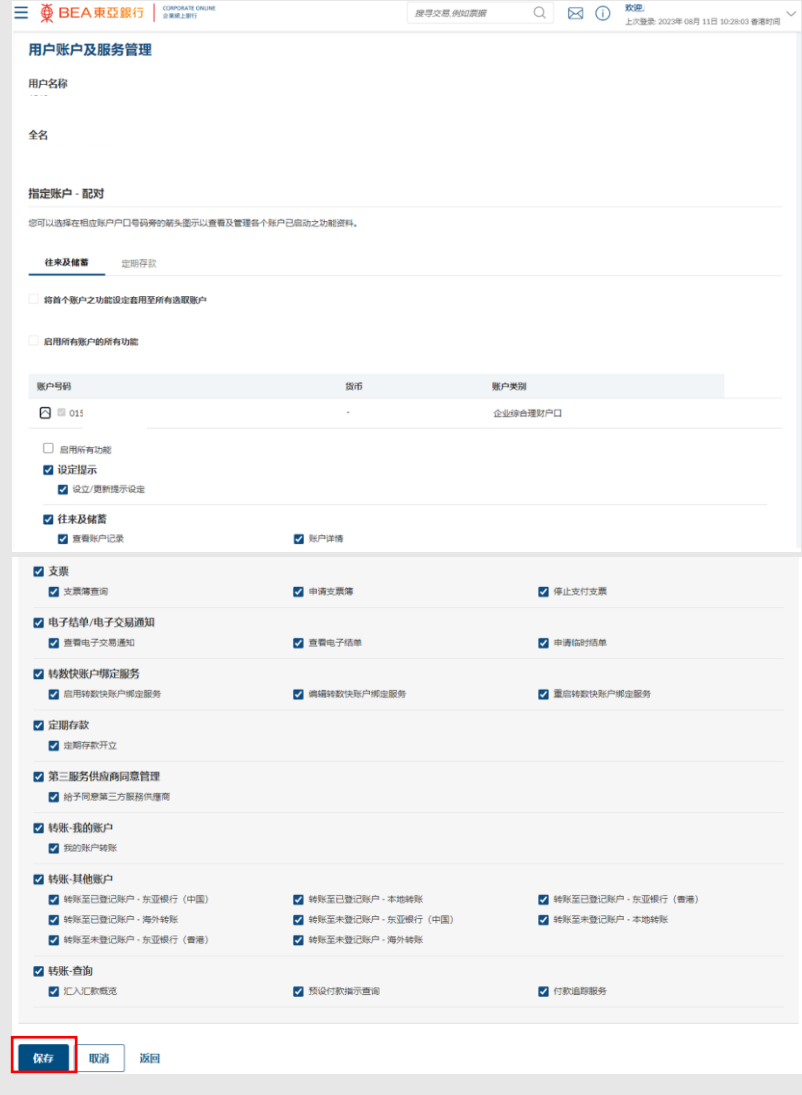

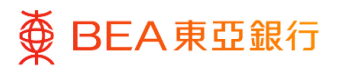

#### **04 复核** 步骤

- 1. 核实详细资料。
- 2. 点击「确认」继续。

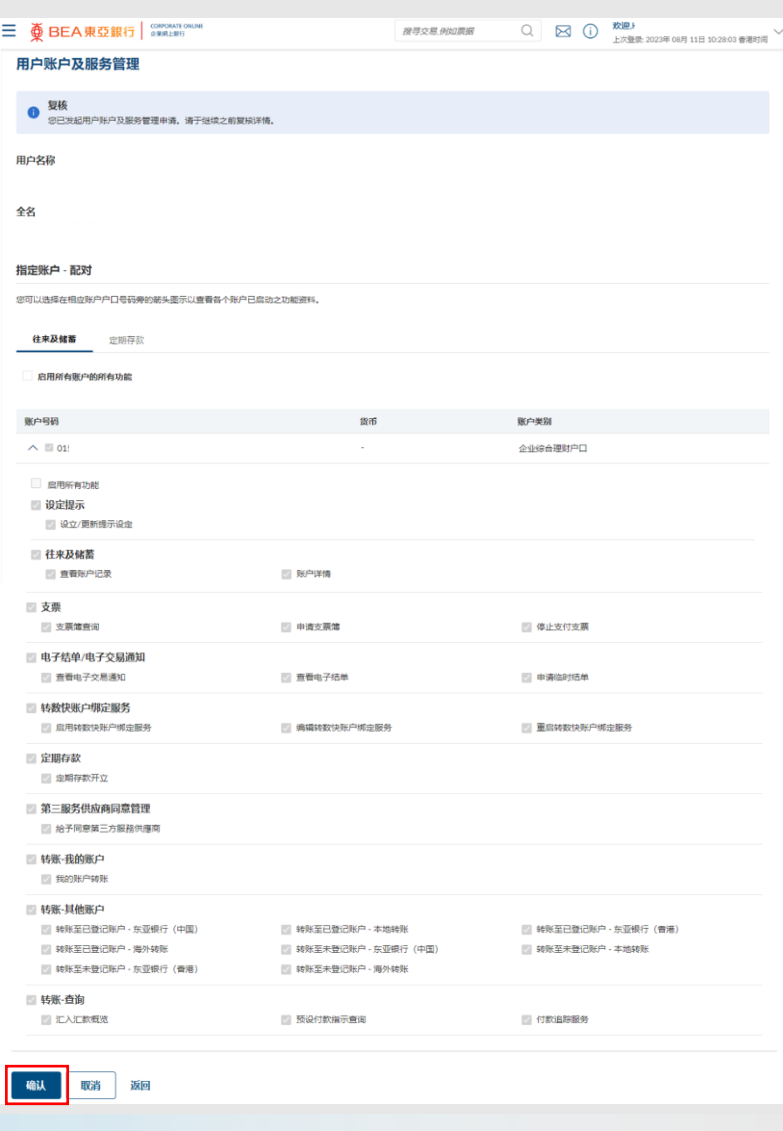

步骤

### **05** 成功提交申请

- 1. 成功提交申请后,将会显 示「交易参考编号」。
- 2. 必须进行批核/拒绝流 程,以完成申请。关于流 程详情,请参阅「批核流

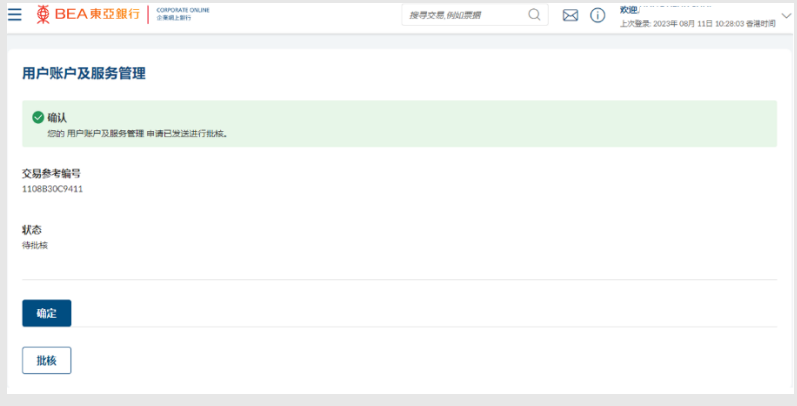

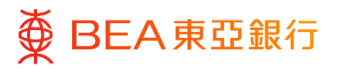

### <span id="page-22-0"></span>**6. 用户账户及服务管理 – 建立用户账户及用户的功能权限**

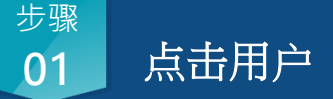

1. 点击并无账户配对的用

户。

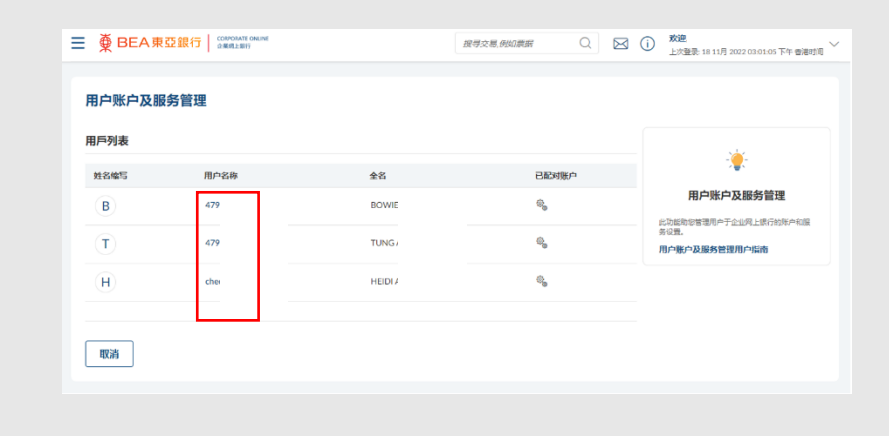

**02** 配对 步骤

> 1. 点击「配对」键继续。 (跳到第四步)

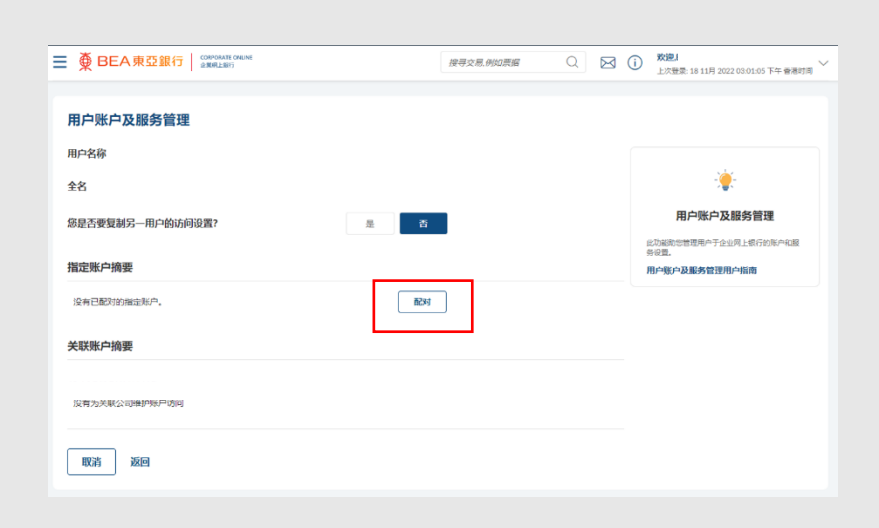

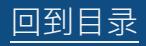

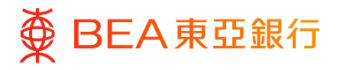

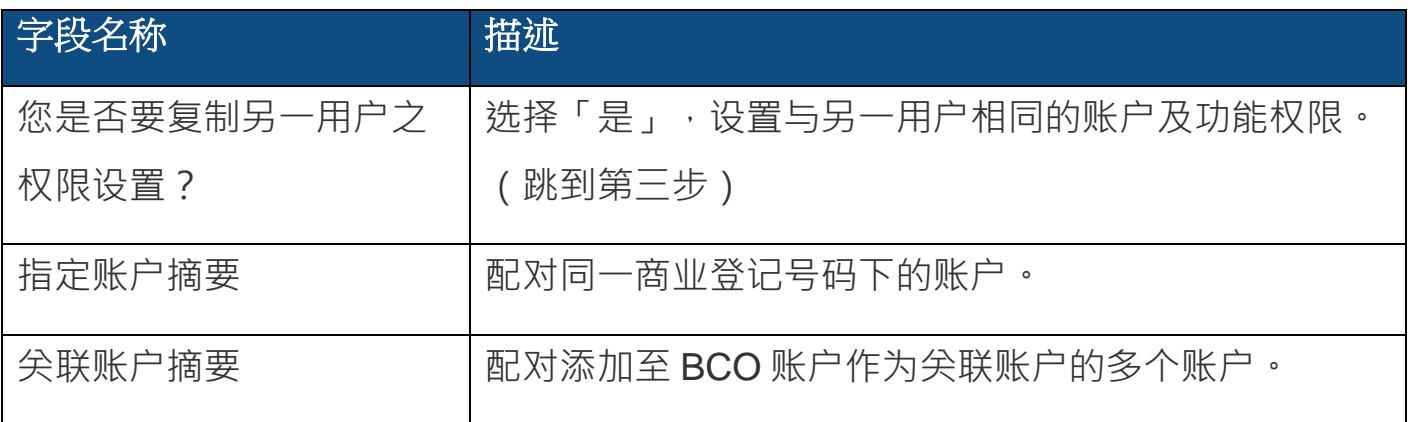

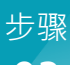

## **03** 选择用户

1. 从菜单中选择想要复制的 用户名称,点击「复制」 继续。

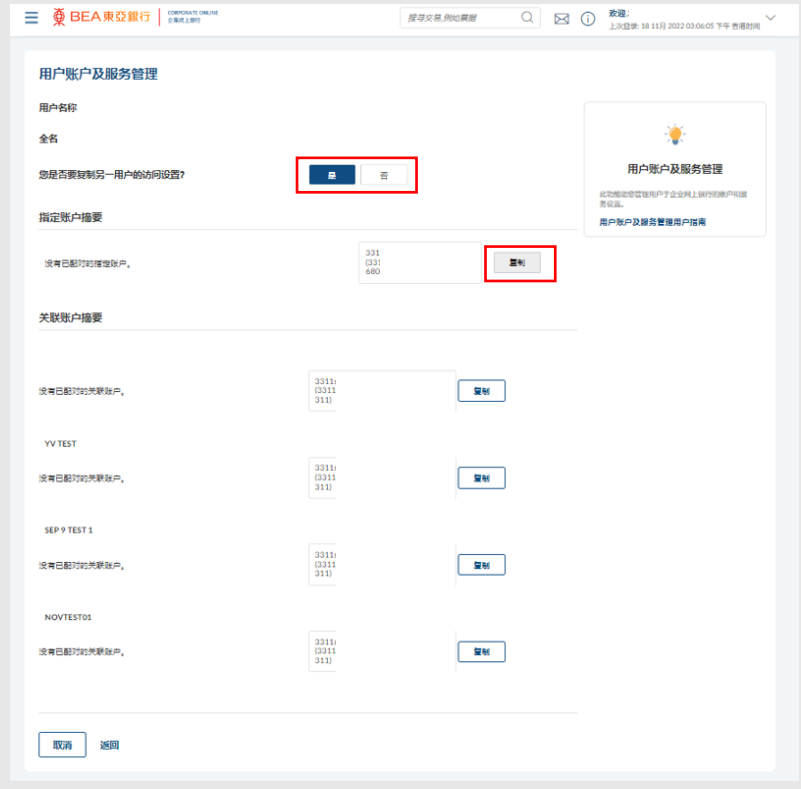

[回到目录](#page-1-0) 管理者交易:新增用户及用户维护 24 / 32 (10/2024)

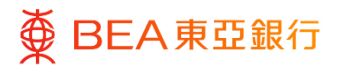

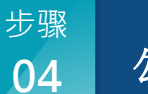

### **04** 勾选账户

- 1. 勾选账户号码旁的相应复 选框,选择账户或点击 「配对所有账户」键以选 择所有账户。
- 2. 点击「下一步」继续。

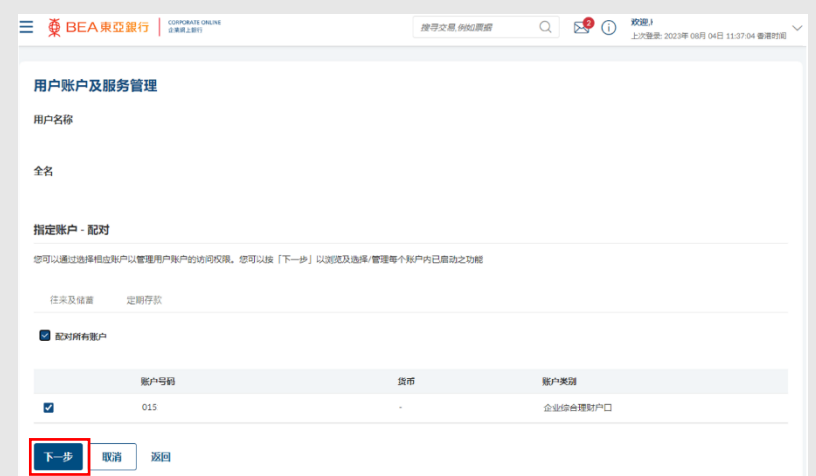

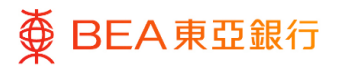

#### **05** 查看功能 步骤

1. 点击箭头键,查看可供配 对的功能。

注:

- 就企业综合理财账户而 言,请确保您已选择「往 来及储蓄账户」和「定期 存款账户」账户类型标签 下的功能。
- 勾选功能复选框,为用户 启动该功能。
- 在用户账户及服务管理层 面配对的功能方可进行配 对。

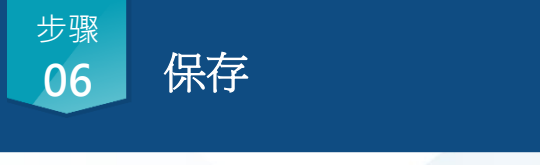

1. 点击「保存」继续。

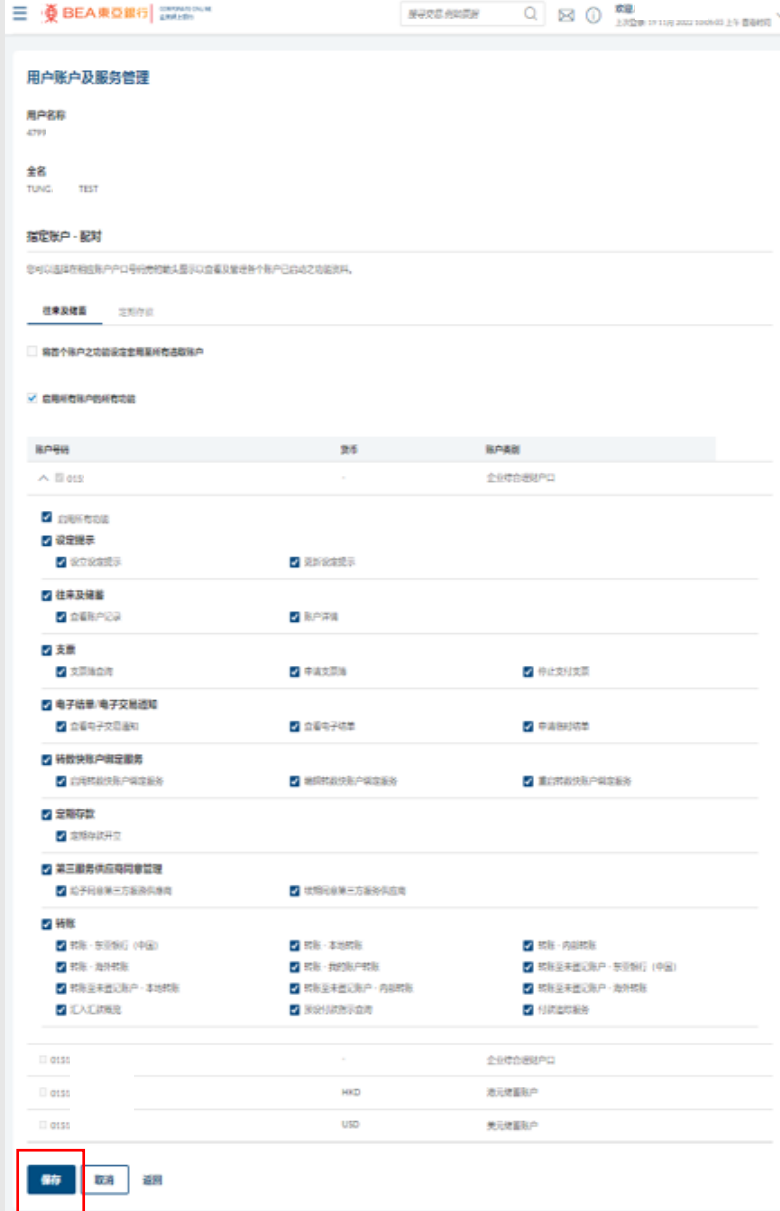

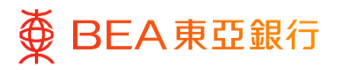

### **07** 复核 步骤

- 1. 核实详细资料。
- 2. 点击「确认」继续。

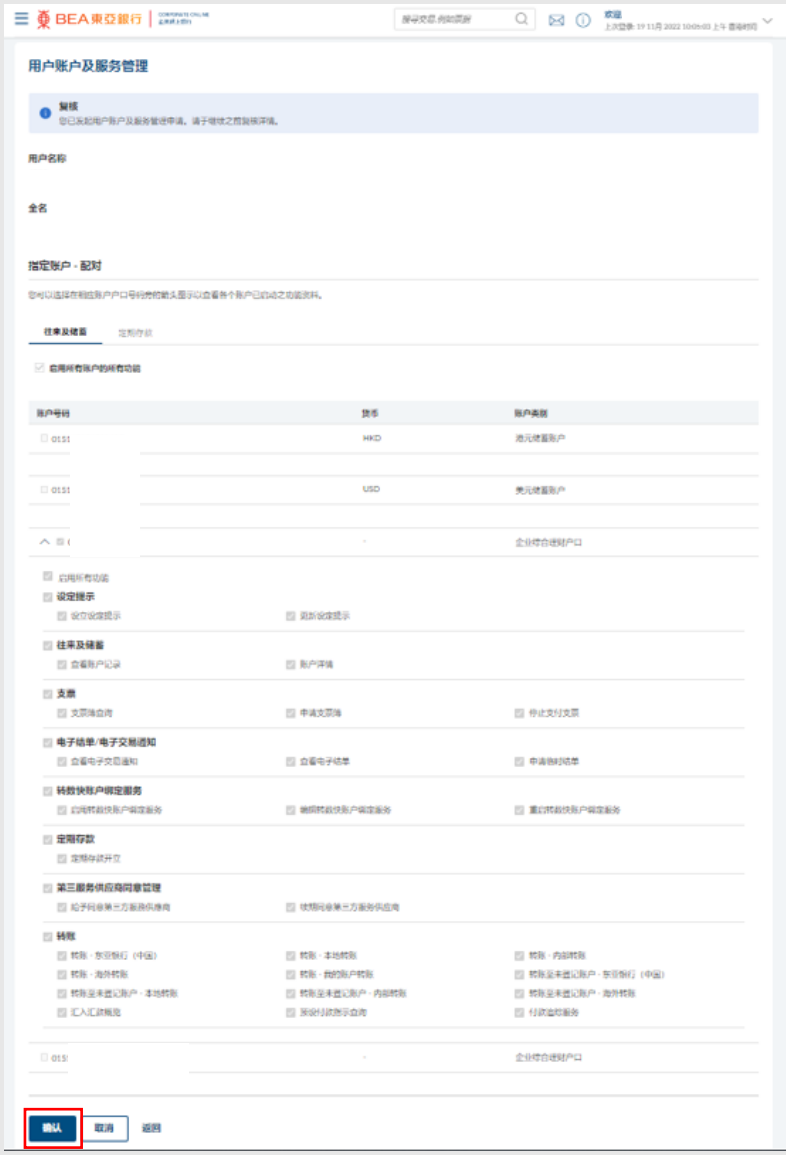

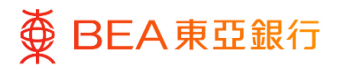

**08** 成功提交申请 步骤

- 1. 成功提交申请后,将会显 示「交易参考编号」。
- 2. 必须进行批核 / 拒绝流程, 以完成申请。关于流程详 情,请参阅「批核流程」 指南。

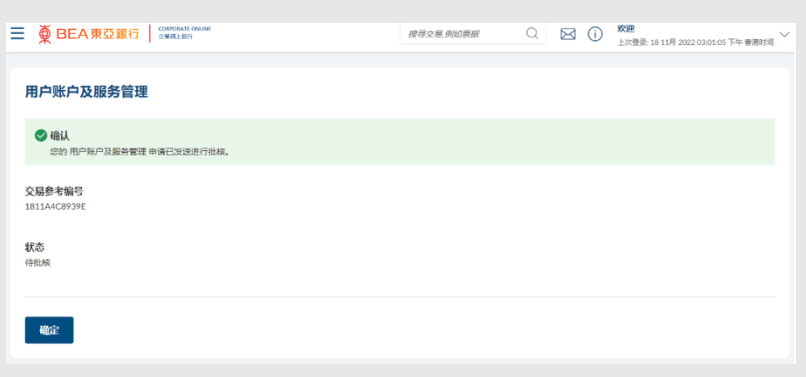

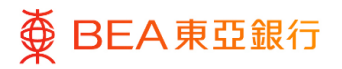

# <span id="page-28-0"></span>**7. 用户账户及服务管理 – 启动所选账户之功能 – 删除**

获授权人士可移除用户账户及服务权限。

### **01** 点击账户 步骤

1. 点击已配对账户有 $\heartsuit$ 图 示的「用户名称」。

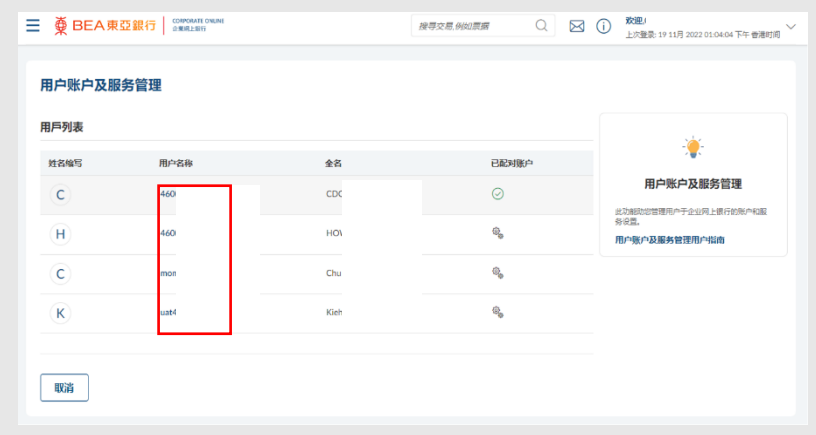

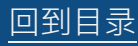

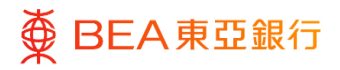

**02** 账户类別 步骤

1. 选择「账户类別」继续。

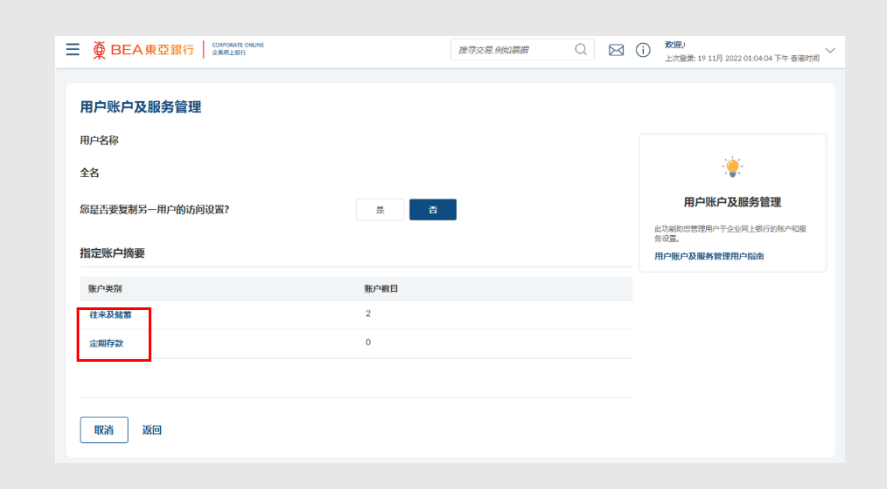

**03** 删除 步骤

> 1. 点击「删除」移除用户的 账户及服务权限。

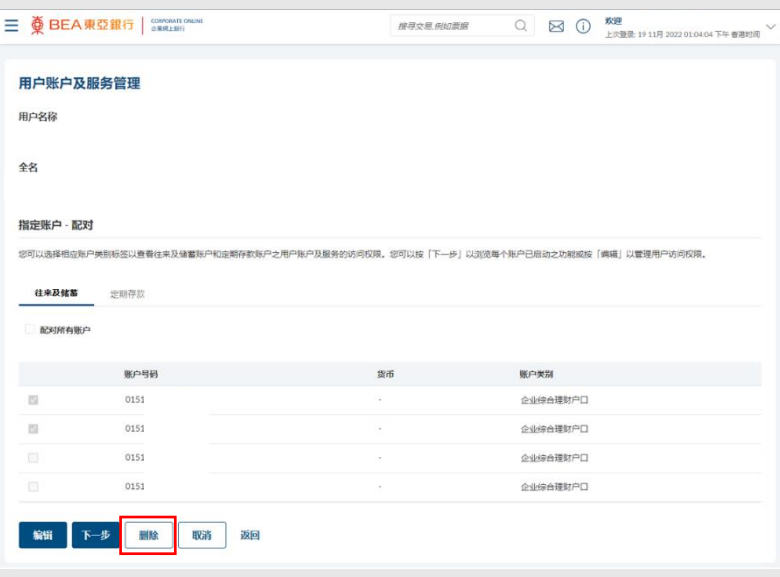

[回到目录](#page-1-0) 管理者交易:新增用户及用户维护 30 / 32 (10/2024)

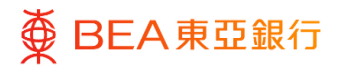

**04** 确认 步骤

1. 点击「是」确认删除。

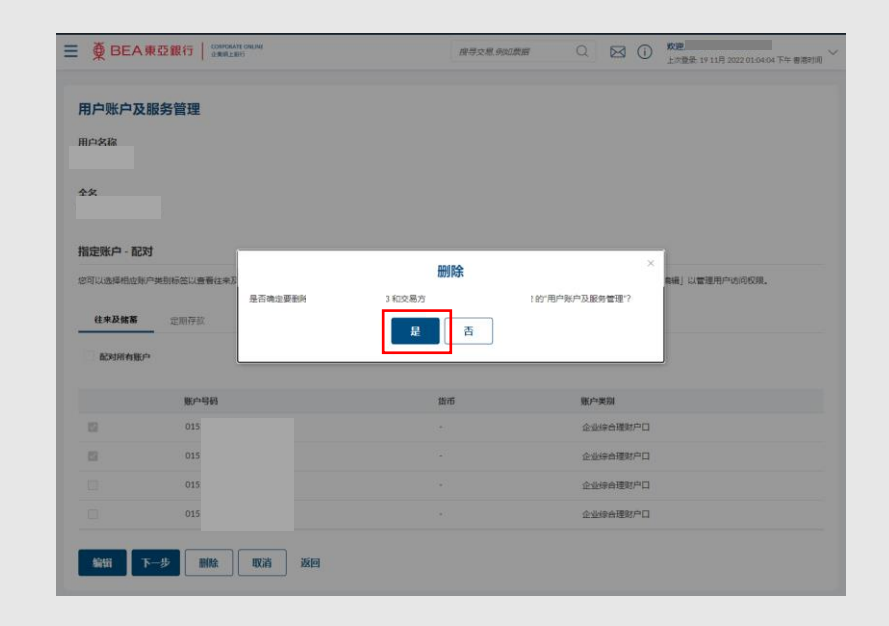

#### **05** | 成功提交申请 步骤

- 1. 界面将显示交易参考编号 以便确认。
- 2. 必须进行批核 / 拒绝流程, 以完成申请。关于流程详 情,请参阅「批核流程」 指南。

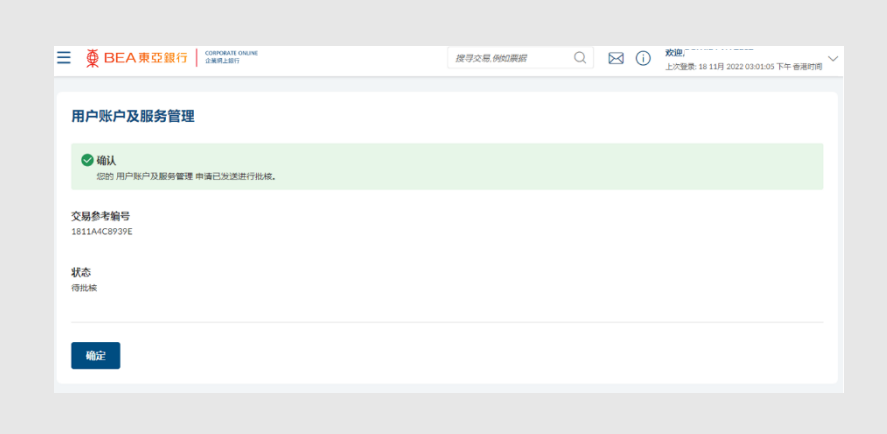

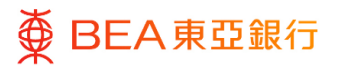

### **06** 配对图示 步骤

1. 指示完全批核后,已配对 账户的图示将显示并无账 户或服务与该用户配对。

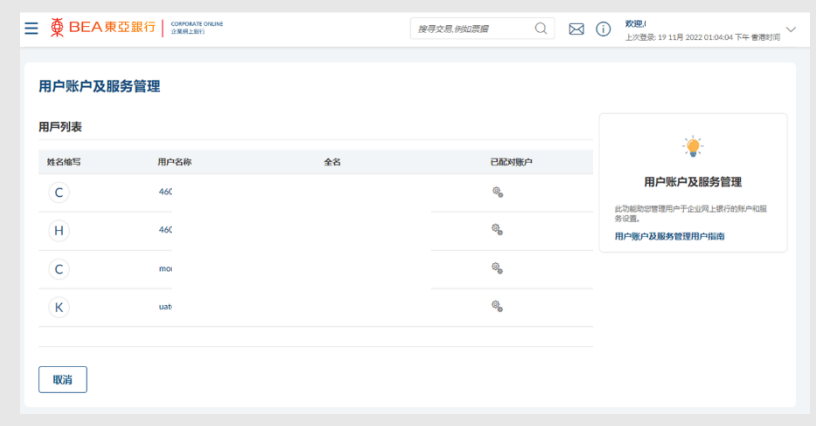

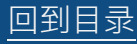